# 取消の手順

#### 概要

- 受領した債権(通知)に対して、異議がある場合、被請求者は、記録予定日から 5 銀行営業日 後(記録予定日当日含む)かつ、支払期日の 3 銀行営業日前までの間に取消請求をすることが 可能です。
- 予約中の発生記録および譲渡記録については、請求者からも、記録予定日の前日までの間に 取消請求をすることが可能です。

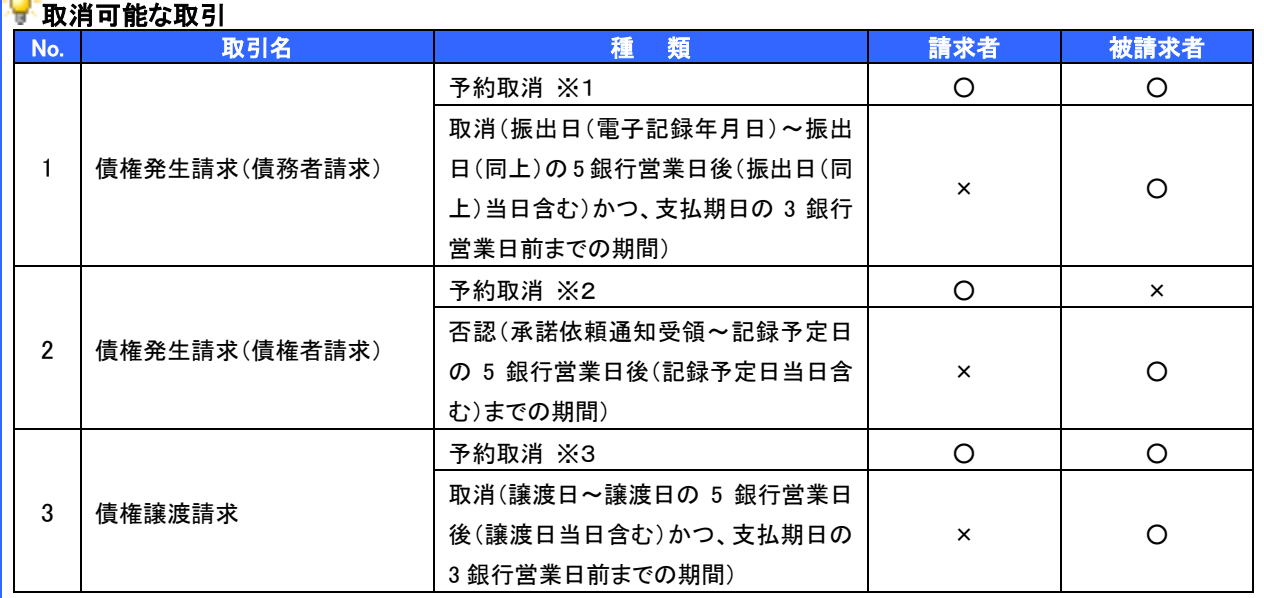

※1.被請求者(債権者)によって譲渡記録請求の予約がなされた場合は、予約取消を行うことはできません。

※2.被請求者(債務者)から承諾または否認の回答がなされた場合は、予約取消を行うことはできません。

※3.被請求者(譲受人)によって分割譲渡記録の予約が取り消された場合、請求者(譲渡人)は、分割記録の予約を取り 消すことができます。

# 被請求者による取消の手順

>トップ画面の<mark>債権発生請求</mark>タブをクリックしてください。

(例として、債権者による発生記録(債務者請求)取消請求の仮登録の手順をご説明します。)

1. 債権発生請求メニュー画面

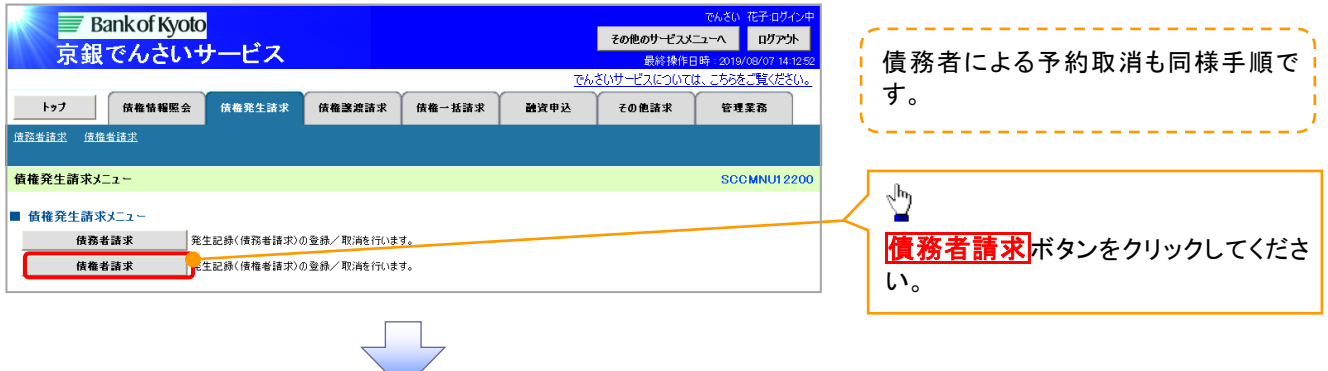

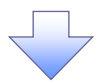

#### 2. 発生記録(債務者請求)メニュー画面

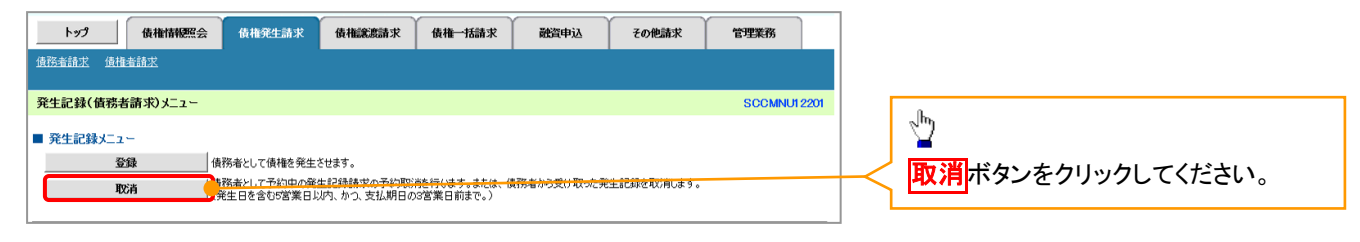

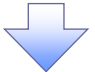

#### 3. 発生記録(債務者)取消請求対象債権検索画面

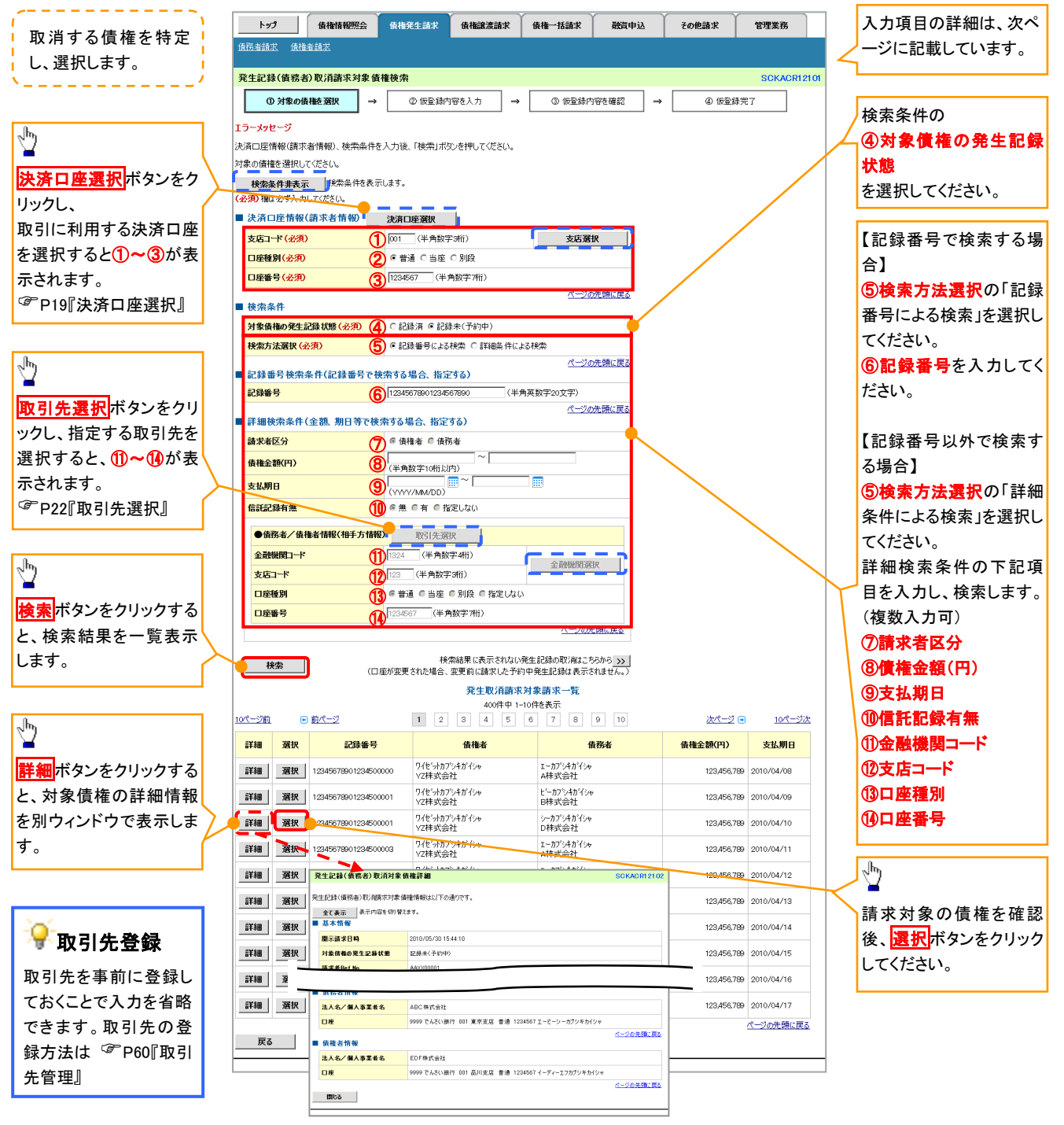

# ●入力項目一覧表

## 決済口座情報(請求者情報)

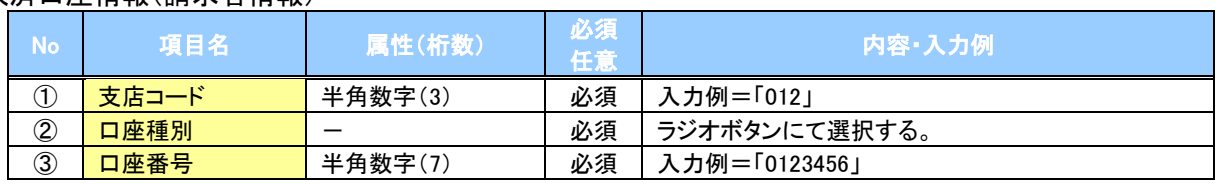

#### ◆検索条件

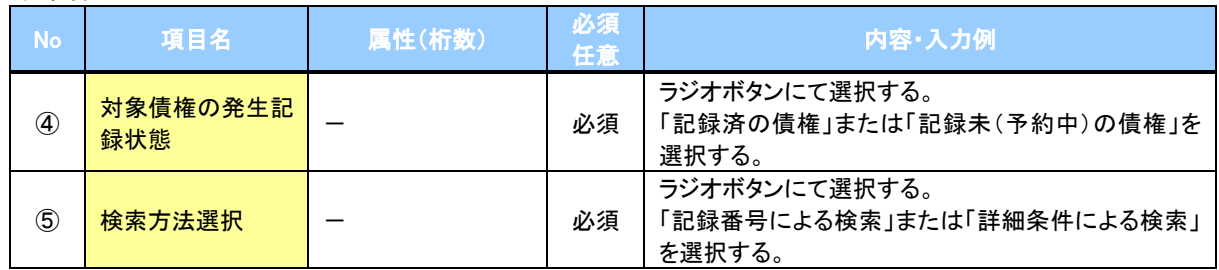

# 記録番号検索条件(記録番号で検索する場合、指定する)

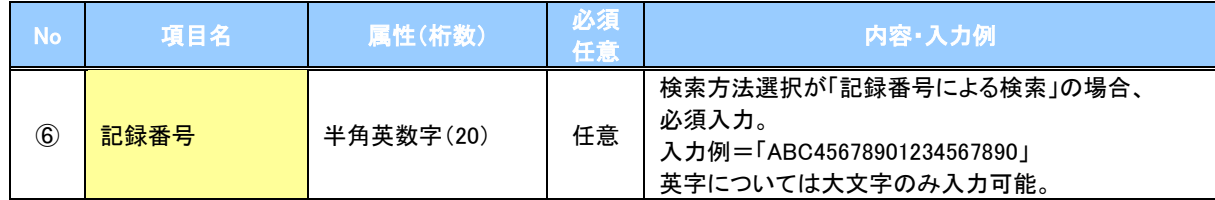

# ◆詳細検索条件(金額、期日等で検索する場合、指定する)

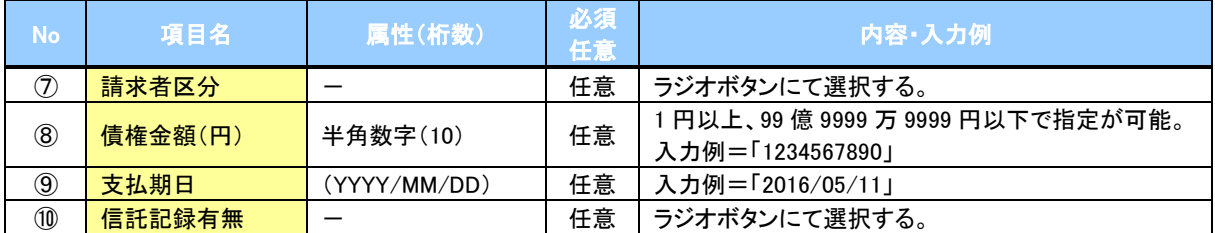

## 債務者/債権者情報(相手方情報)

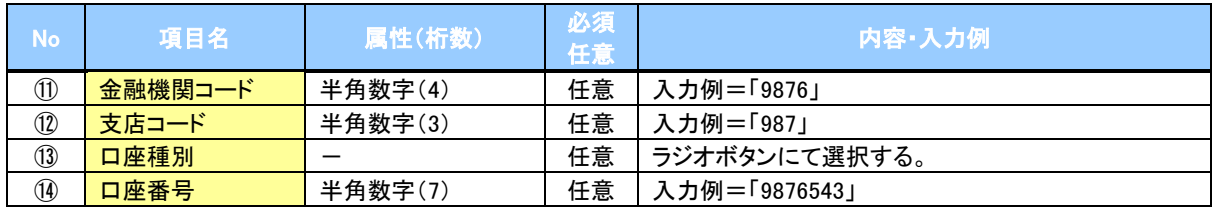

 $\overline{\phantom{a}}$ 

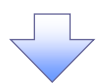

#### 4. 発生記録(債務者)取消請求仮登録画面

 $\frac{1}{4}$ 

ーンファイ<br><mark>の中では記念中内容を確認</mark>はして「種をチェックし、「仮登録の実行」ボタンを押してください。<br><mark>図|内容を確認しました</mark>

戻る 仮登録の実行

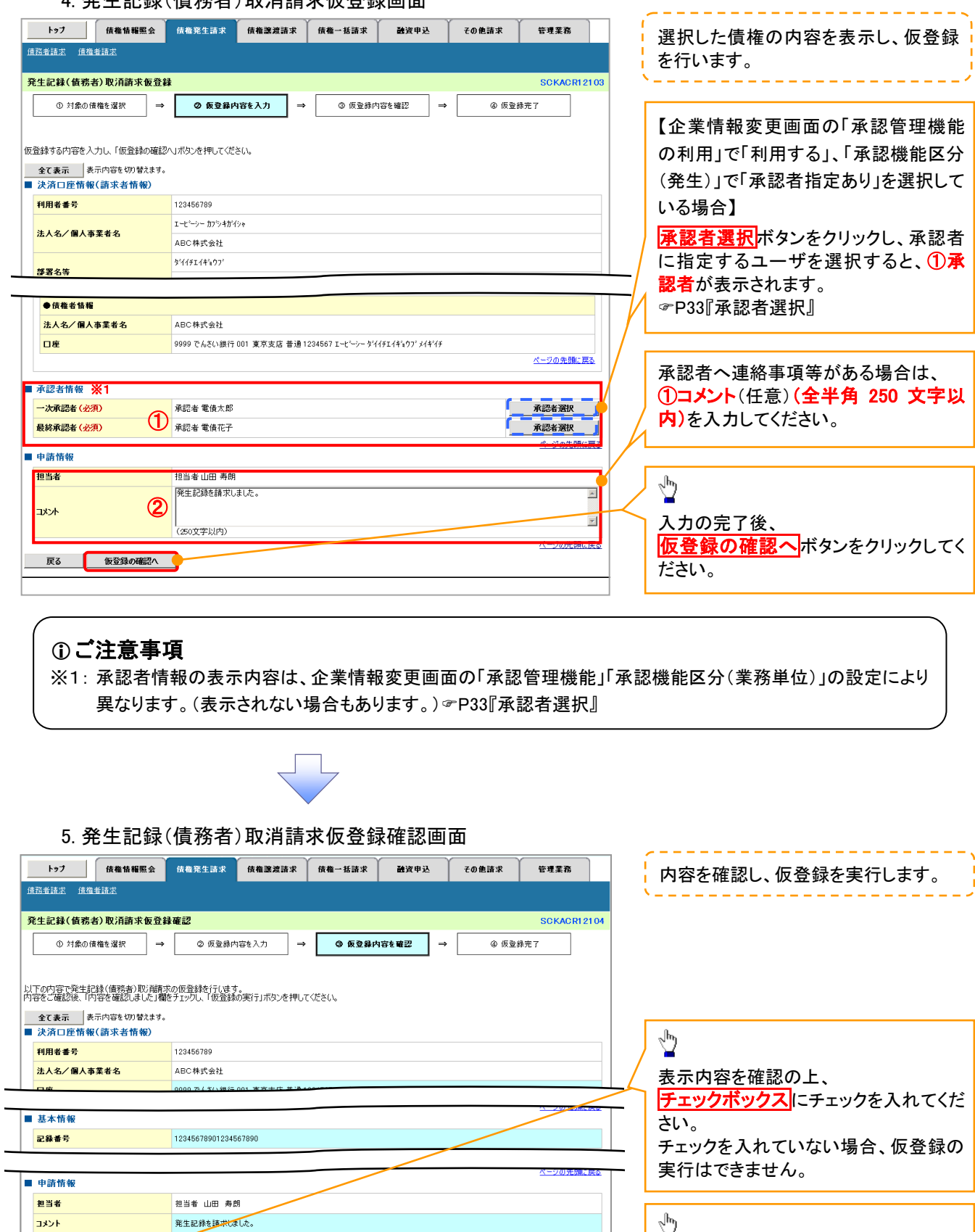

ページの先頭に戻る

**仮登録の実行**ボタンをクリックしてくだ

さい。

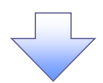

## 6. 発生記録(債務者)取消請求仮登録完了画面

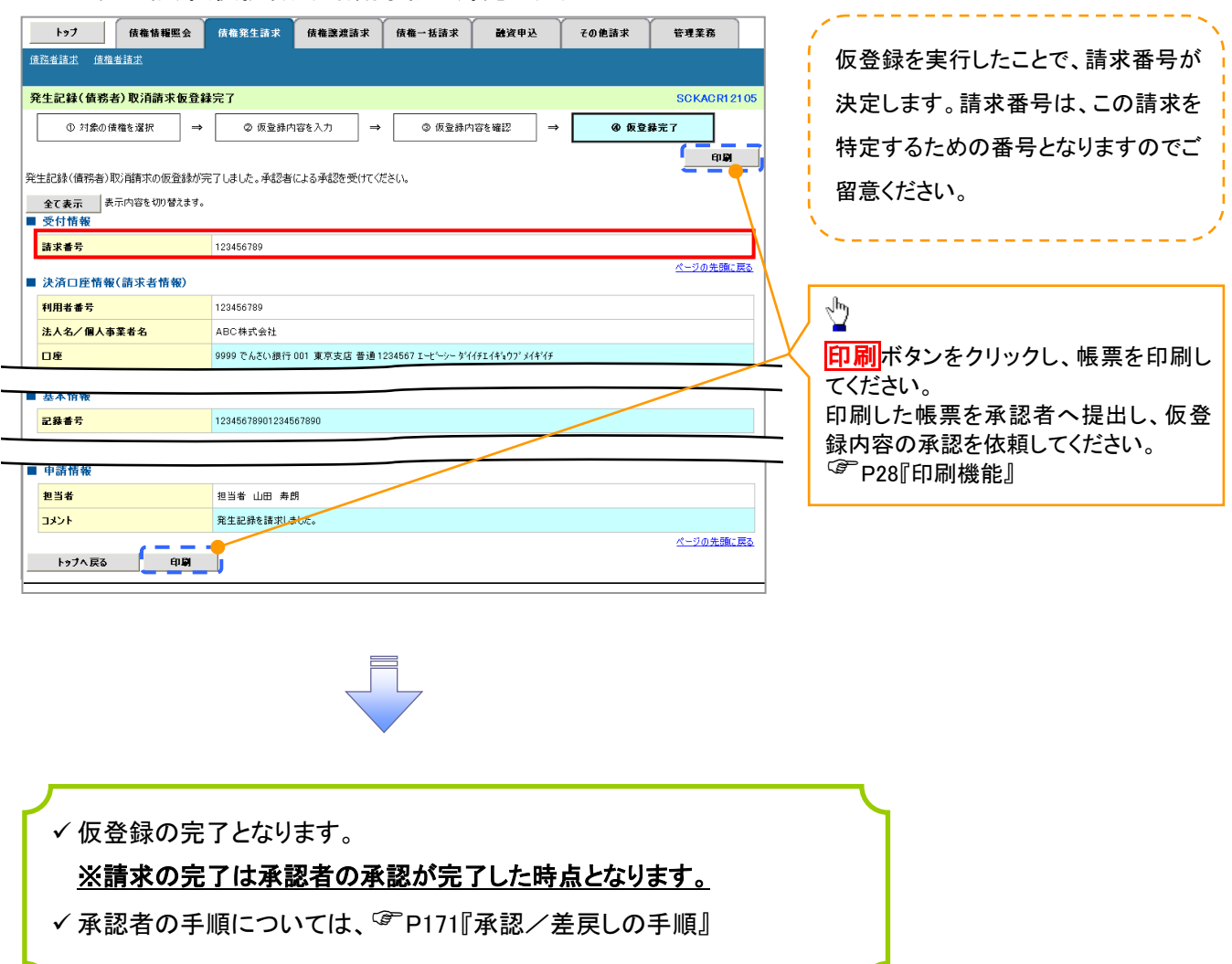

# 請求者による予約取消の手順 ※1

<mark>> ログイン後、トップ画面の<mark>債権譲渡請求</mark>タブをクリックしてください。</mark>

(例として、譲渡人による譲渡記録(予約)取消請求の仮登録の手順をご説明します。)

1. 譲渡記録メニュー画面

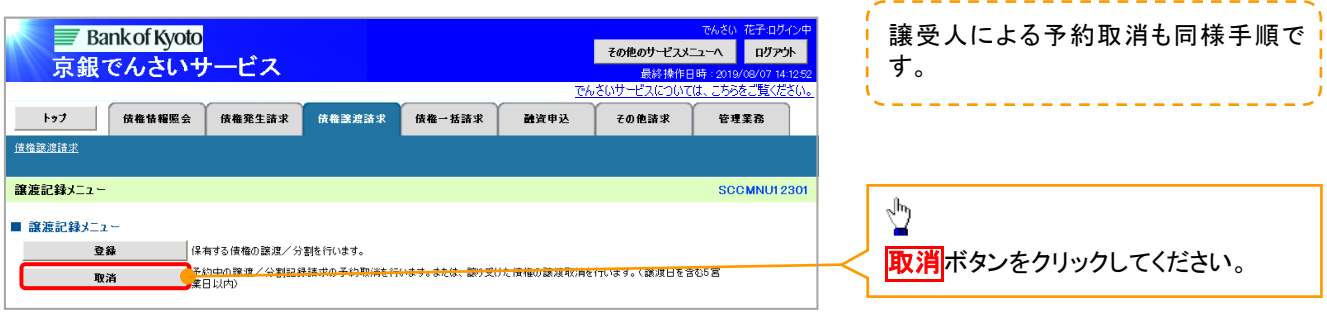

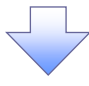

## ご注意事項

※1: 予約中の一括記録請求の取消については、&P225『一括記録予約請求の取消手順』で行ってください。

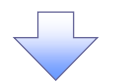

#### 2. 譲渡記録取消請求対象債権検索画面

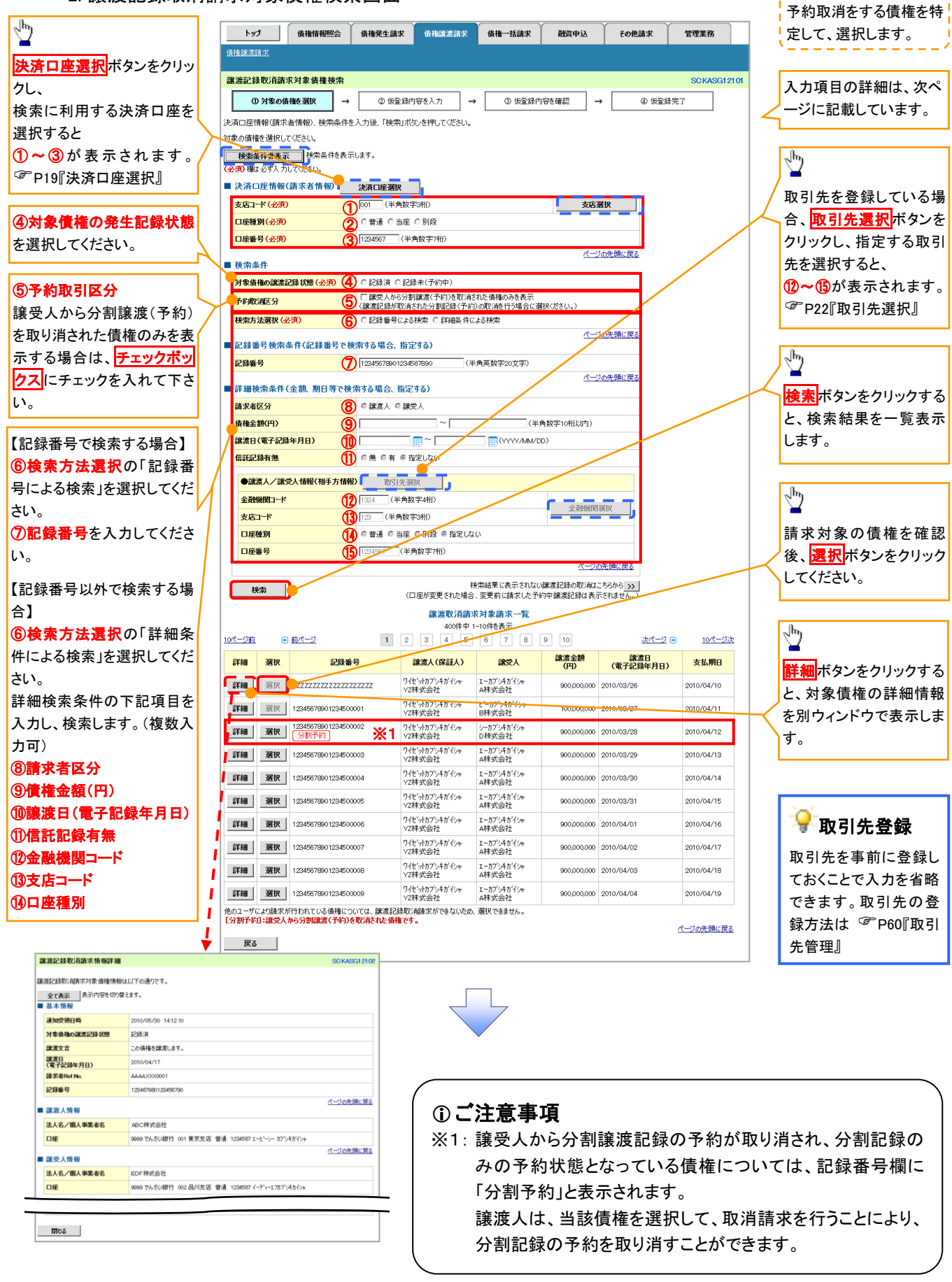

# ●入力項目一覧表

# 決済口座情報(請求者情報)

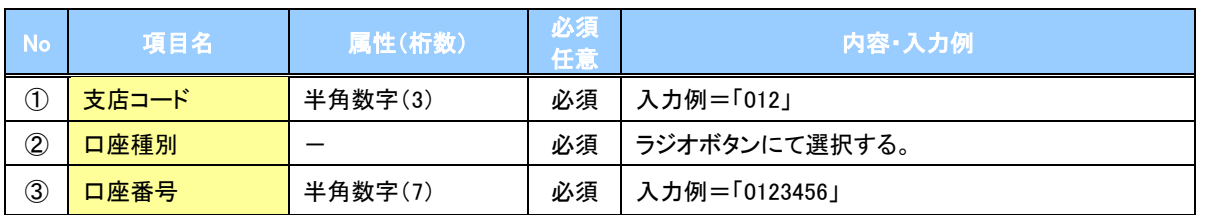

## ◆検索条件

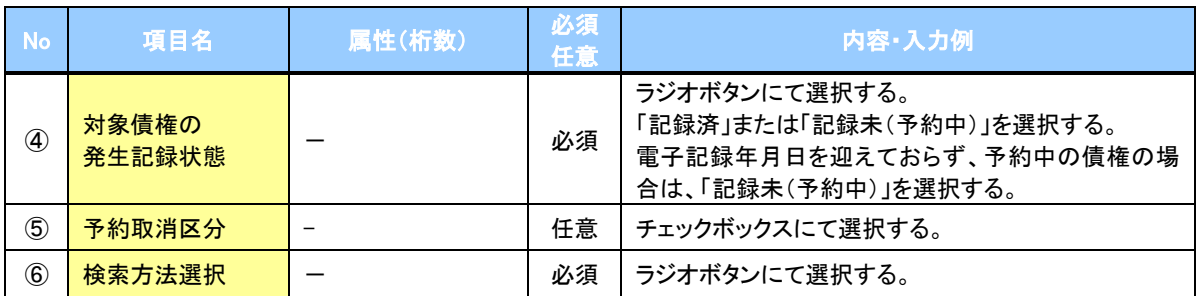

# ● 記録番号検索条件(記録番号で検索する場合、指定する)

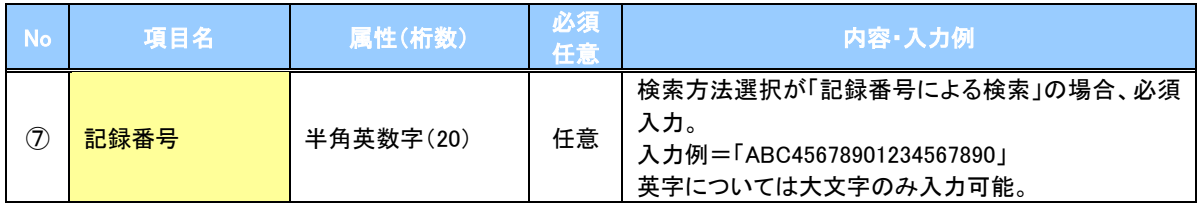

#### ▼詳細検索条件(金額、期日等で検索する場合、指定する)

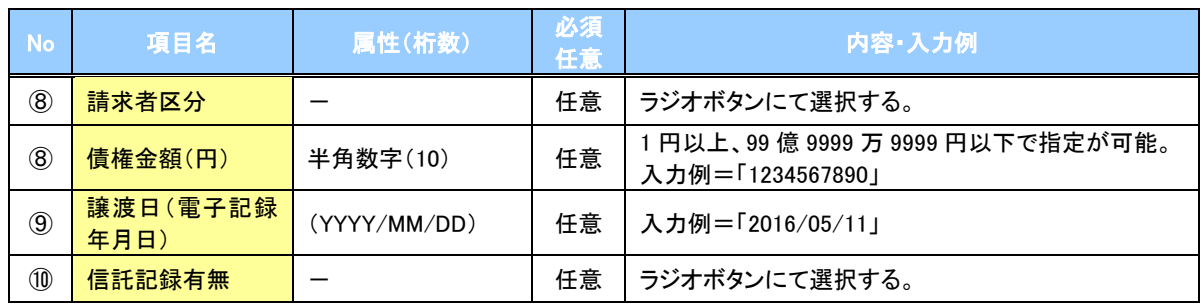

### 債務者情報(相手方情報)

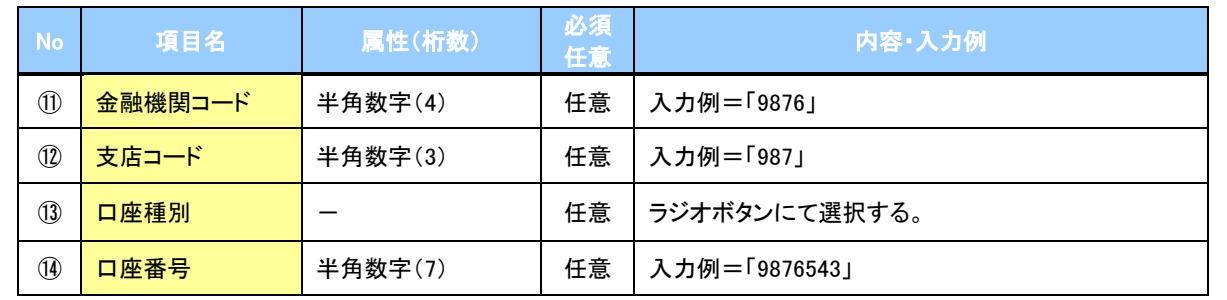

 $\overline{\phantom{a}}$ 

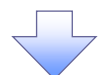

#### 3. 譲渡記録取消請求仮登録画面

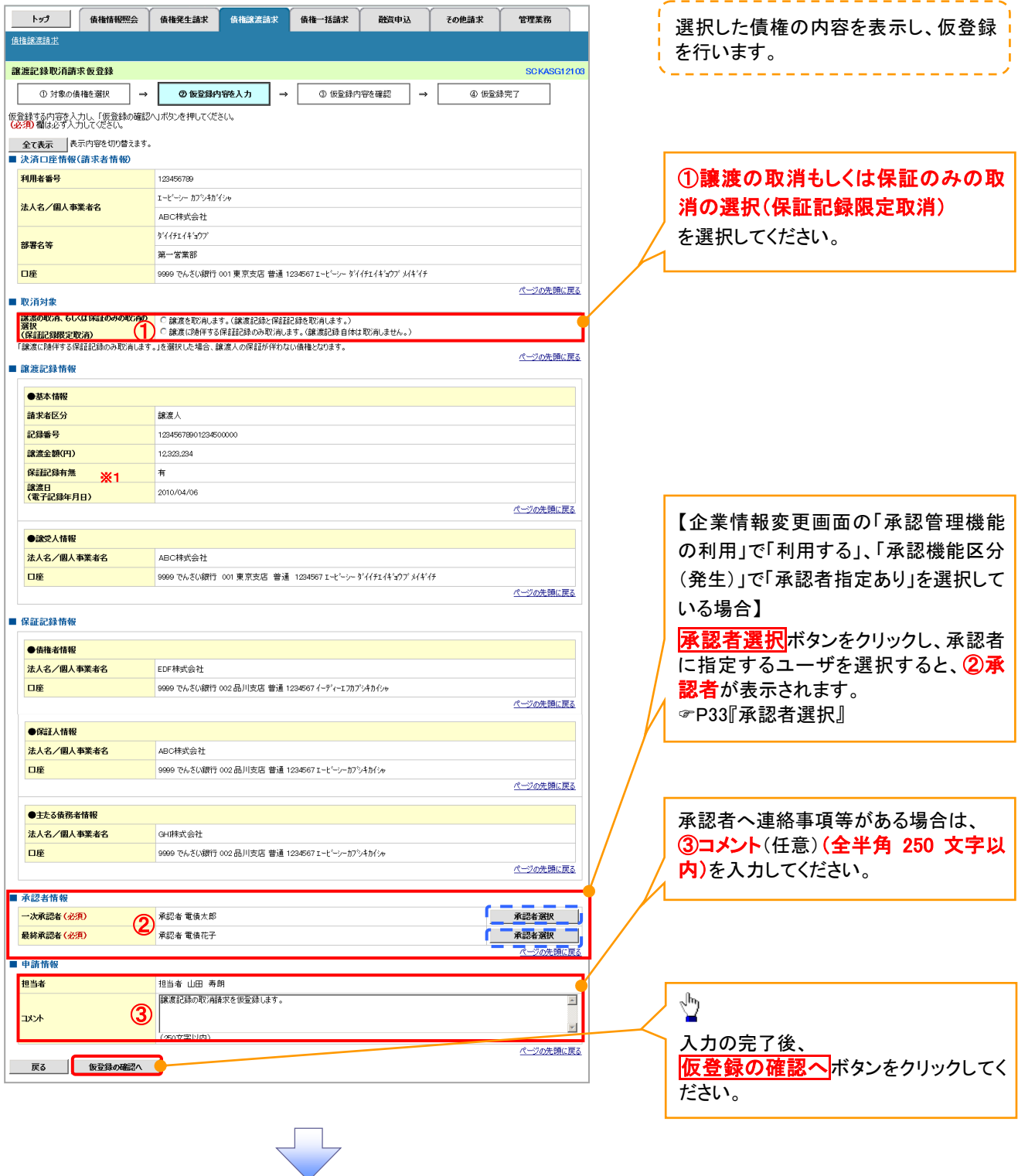

#### ご注意事項

※1: 承認者情報の表示内容は、企業情報変更画面の「承認管理機能」「承認機能区分(業務単位)」の設定により 異なります。(表示されない場合もあります。) P33『承認者選択』

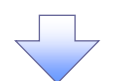

#### 4. 譲渡記録取消請求仮登録確認画面

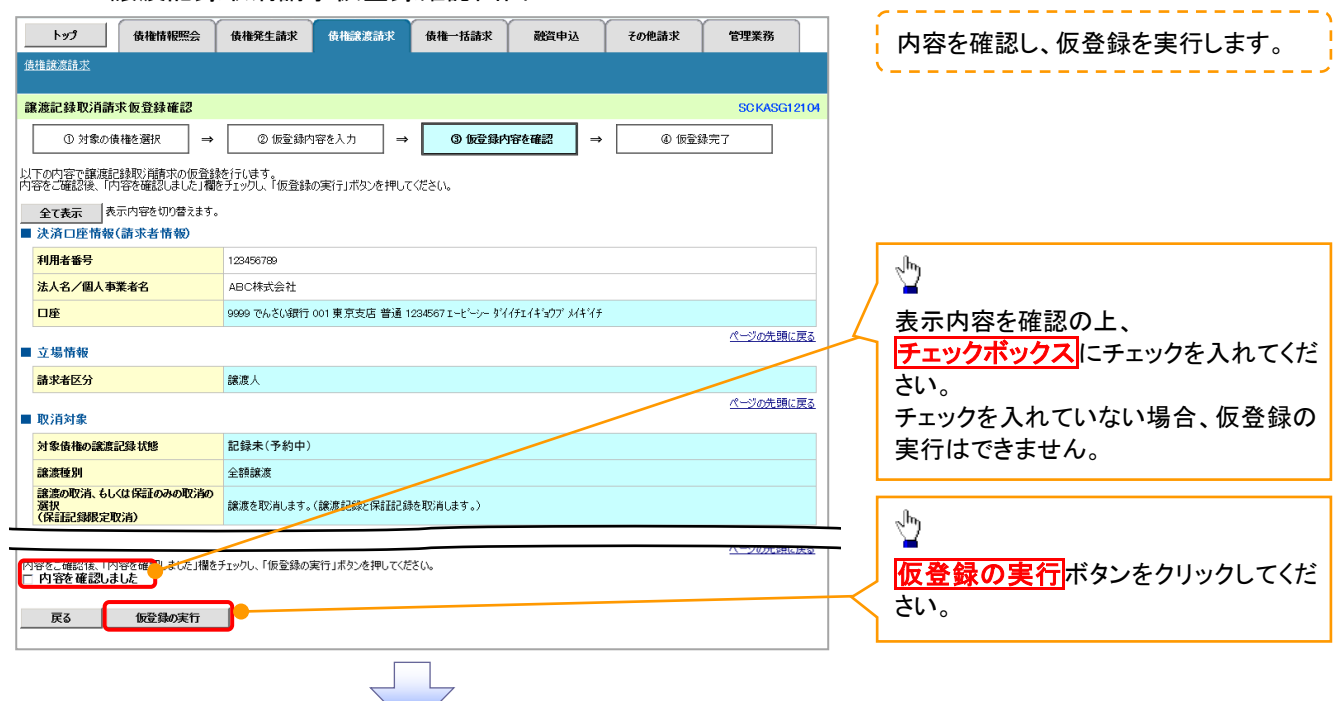

#### 5. 譲渡記録取消請求仮登録完了画面

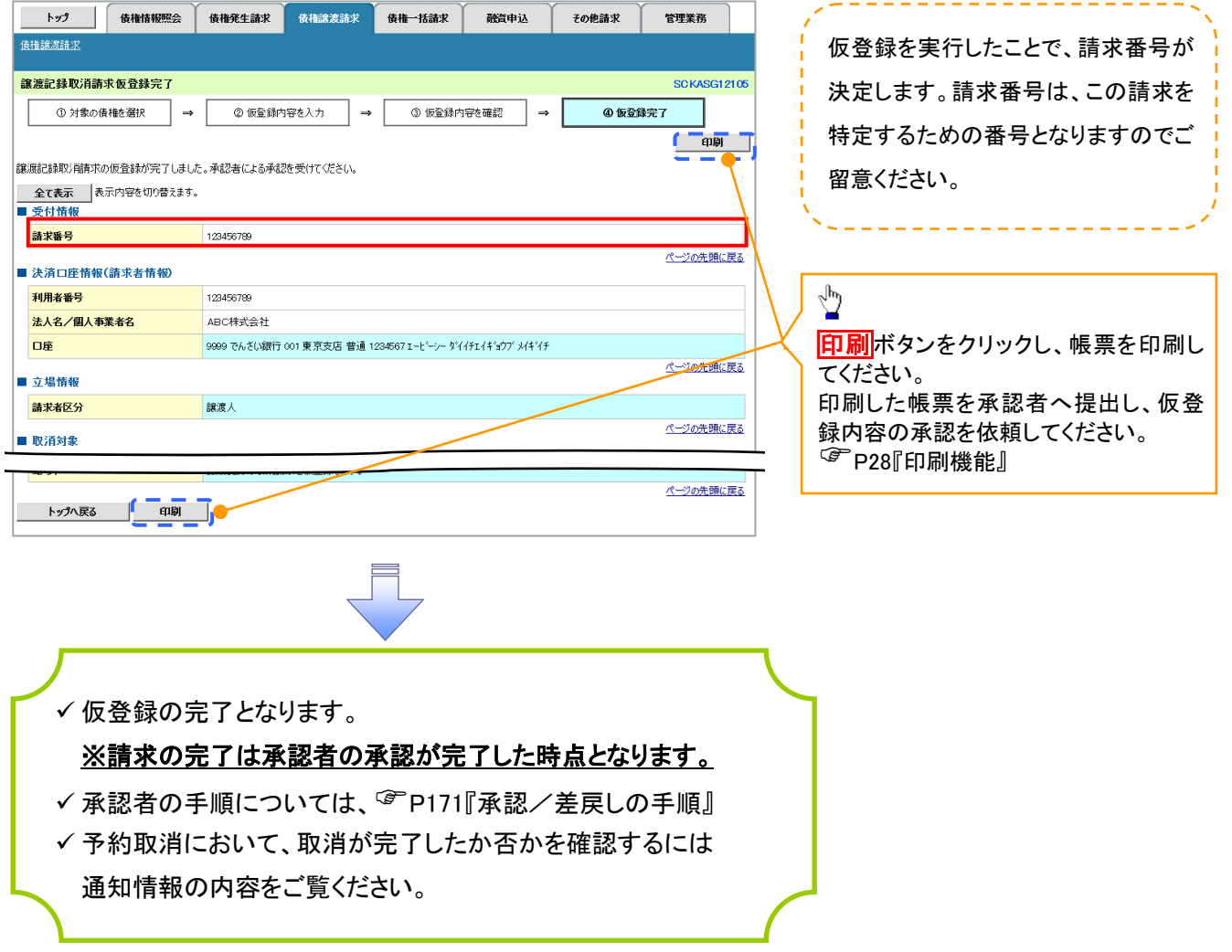

# 取消請求の引戻し手順

<mark>> ログイン後、トップ画面の<mark>債権発生請求</mark>タブをクリックしてください。</mark>

(例として、債権者による発生記録(債務者請求)予約取消請求の引戻し手順をご説明します。)

1. 債権発生請求メニュー画面

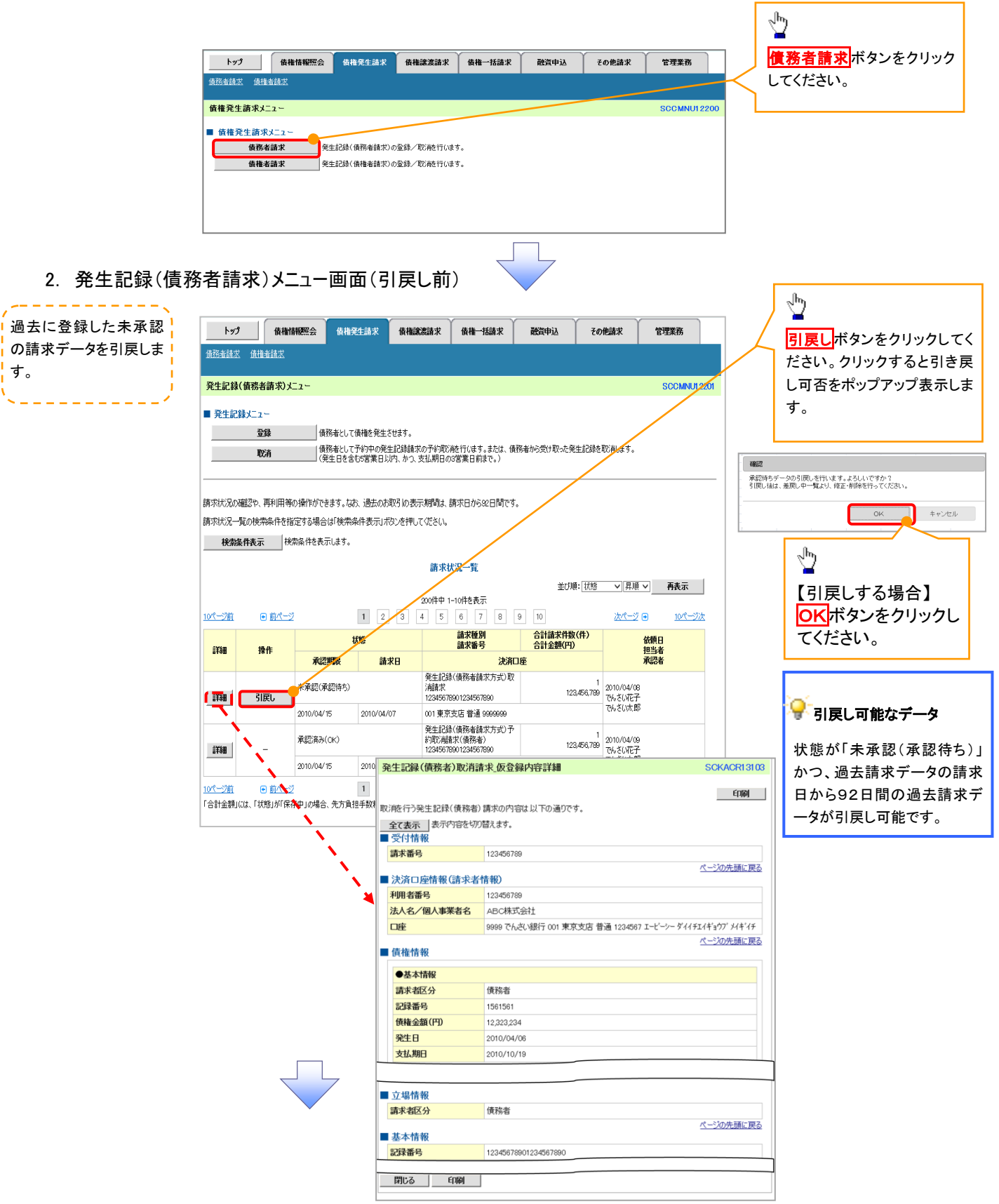

3. 発生記録(債務者請求)メニュー画面(引戻し後)

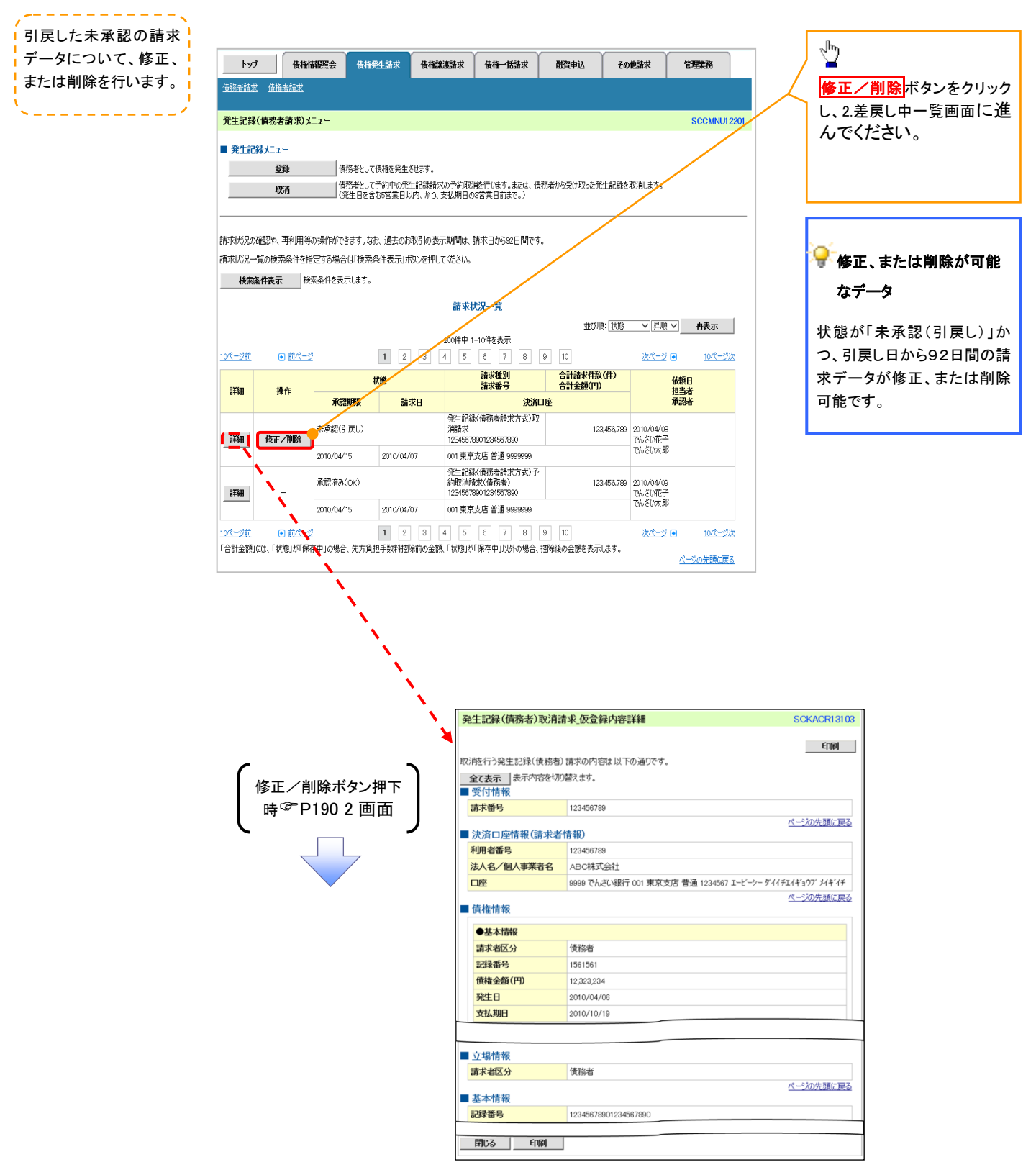